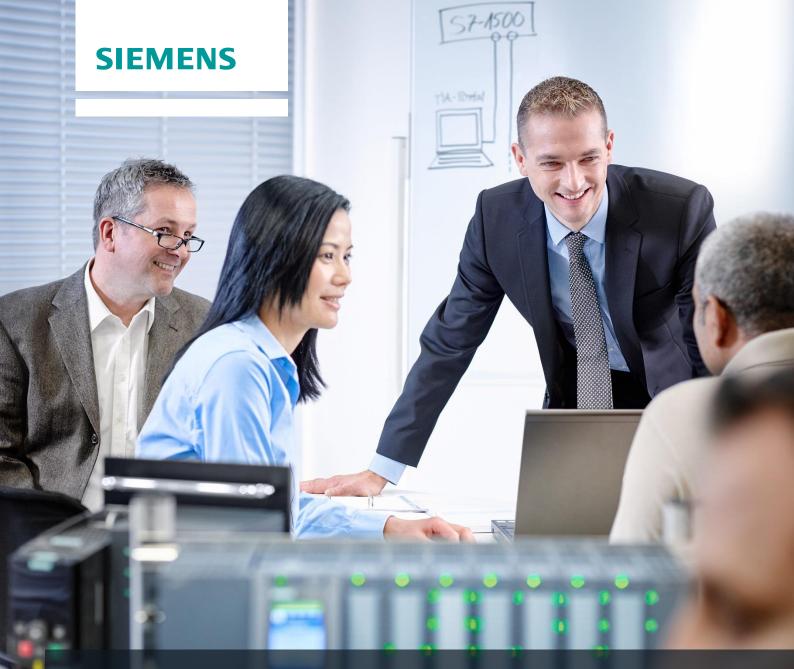

# **SCE Training Curriculum**

Siemens Automation Cooperates with Education | 05/2017

# TIA Portal Module 032-410 Basics of Diagnostics with SIMATIC S7-1500

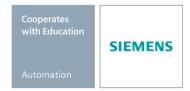

#### Matching SCE trainer packages for these training curriculums

#### SIMATIC Controllers

- SIMATIC ET 200SP Open Controller CPU 1515SP PC F and HMI RT SW Order no.: 6ES7677-2FA41-4AB1
- SIMATIC ET 200SP Distributed Controller CPU 1512SP F-1 PN Safety Order no.: 6ES7512-1SK00-4AB2
- SIMATIC CPU 1516F PN/DP Safety Order no.: 6ES7516-3FN00-4AB2
- SIMATIC S7 CPU 1516-3 PN/DP Order no.: 6ES7516-3AN00-4AB3
- SIMATIC CPU 1512C PN with Software and PM 1507 Order no.: 6ES7512-1CK00-4AB1
- SIMATIC CPU 1512C PN with Software, PM 1507 and CP 1542-5 (PROFIBUS) Order no.: 6ES7512-1CK00-4AB2
- SIMATIC CPU 1512C PN with Software Order no.: 6ES7512-1CK00-4AB6
- SIMATIC CPU 1512C PN with Software and CP 1542-5 (PROFIBUS) Order no.: 6ES7512-1CK00-4AB7

#### SIMATIC STEP 7 Software for Training

- SIMATIC STEP 7 Professional V14 SP1 Single license Order no.: 6ES7822-1AA04-4YA5
- SIMATIC STEP 7 Professional V14 SP1- Classroom license (up to 6 users) Order no.: 6ES7822-1BA04-4YA5
- SIMATIC STEP 7 Professional V14 SP1 Upgrade license (up to 6 users) Order no.: 6ES7822-1AA04-4YE5
- SIMATIC STEP 7 Professional V14 SP1 Student license (up to 20 users) Order no.: 6ES7822-1AC04-4YA5

Note that these trainer packages are replaced with successor packages when necessary. An overview of the currently available SCE packages is provided at: <u>siemens.com/sce/tp</u>

#### **Continued training**

For regional Siemens SCE continued training, please contact your regional SCE contact siemens.com/sce/contact

#### Additional information regarding SCE

siemens.com/sce

#### Information regarding use

The SCE training curriculum for the integrated automation solution Totally Integrated Automation (TIA) was prepared for the program "Siemens Automation Cooperates with Education (SCE)" specifically for training purposes for public educational and R&D institutions. Siemens AG does not guarantee the contents.

This document is to be used only for initial training on Siemens products/systems. This means it can be copied in whole or part and given to those being trained for use within the scope of their training. Circulation or copying this training curriculum and sharing its content is permitted within public training and advanced training facilities for training purposes.

Exceptions require written consent from the Siemens AG contact: Roland Scheuerer roland.scheuerer@siemens.com.

Offenders will be held liable. All rights including translation are reserved, particularly if a patent is granted or a utility model or design is registered.

Use for industrial customer courses is expressly prohibited. We do not consent to commercial use of the training curriculums.

We wish to thank the TU Dresden, especially Prof. Dr.-Ing. Leon Urbas, the Michael Dziallas Engineering Corporation and all other involved persons for their support during the preparation of this training curriculum.

# Table of contents

| 1 | Goa  | al                                                | 5  |
|---|------|---------------------------------------------------|----|
| 2 | Pre  | requisite                                         | 5  |
| 3 | Rec  | uired hardware and software                       | 6  |
| 4 | The  | ory                                               | 7  |
|   | 4.1  | Fault diagnostics and hardware faults             | 7  |
|   | 4.2  | Hardware diagnostics                              | 8  |
|   | 4.3  | Diagnostics for program blocks                    | 9  |
| 5 | Tas  | k                                                 | 10 |
| 6 | Plar | nning                                             | 10 |
|   | 6.1  | Online interface                                  | 10 |
| 7 | Stru | ctured step-by-step instructions                  | 11 |
|   | 7.1  | Retrieve an existing project                      | 11 |
|   | 7.2  | Download the program                              | 12 |
|   | 7.3  | Go online                                         | 14 |
|   | 7.4  | Online & diagnostics of the SIMATIC S7 controller | 18 |
|   | 7.5  | Online/offline comparison                         | 27 |
|   | 7.6  | Monitor and modify tags                           | 30 |
|   | 7.7  | Force tags                                        | 33 |
|   | 7.8  | Checklist                                         | 37 |
| 8 | Exe  | rcise                                             | 38 |
|   | 8.1  | Task – Exercise                                   | 38 |
|   | 8.2  | Planning                                          | 38 |
|   | 8.3  | Checklist – Exercise                              | 39 |
| 9 | Add  | litional information                              | 40 |
|   |      |                                                   |    |

# **BASICS OF DIAGNOSTIC FUNCTIONS**

# 1 Goal

In this module, the reader will become acquainted with the tools that support troubleshooting.

This module will present diagnostic functions that, for example, you can test with the TIA project from the SCE\_EN\_032-100\_FC-Programming with SIMATIC S7-1500 module.

The SIMATIC S7 controllers listed in Chapter 3 can be used.

# 2 Prerequisite

This chapter builds on the hardware configuration of SIMATIC S7 CPU1516F-3 PN/DP. However, other hardware configurations that have digital input and output cards can be used. You can use the following project for this chapter, for example:

SCE\_EN\_032\_100\_FC-Programming\_R1503.zap13

# 3 Required hardware and software

- 1 Engineering station: requirements include hardware and operating system (for additional information, see Readme on the TIA Portal Installation DVDs)
- 2 SIMATIC STEP 7 Professional software in TIA Portal as of V13
- SIMATIC S7-1500/S7-1200/S7-300 controller, e.g. CPU 1516F-3 PN/DP Firmware as of V1.6 with memory card and 16DI/16DO and 2AI/1AO Note: The digital inputs should be fed out to a control panel.
- 4 Ethernet connection between engineering station and controller

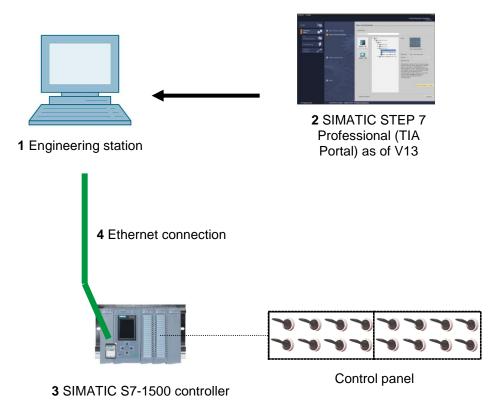

# 4 Theory

#### 4.1 Fault diagnostics and hardware faults

Faults can be caused by a variety of things.

Two error patterns can be distinguished for faults that occur after a transition to RUN.

1. The CPU goes to or stays in STOP mode. The yellow STOP LED lights up, and other indicator LEDs light up on the CPU, power supply unit, IO modules or bus modules.

A CPU fault has occurred in this case. For example, a module in the AS might be defective or have an incorrect parameter assignment, or a bus system fault might be present.

An interruption analysis will be performed in this instance by evaluating the hardware diagnostics and by reading the module status in the diagnostic buffer of the CPU.

2. The CPU is in faulty RUN mode. The green RUN LED lights up and other indicator LEDs light up or flash on the CPU, power supply unit, IO modules or bus modules.

In this case, a fault may have occurred in the IO devices or power supply. A visual check is performed initially to narrow down the fault area. The indicator LEDs on the CPU and IO devices are evaluated. The diagnostic data of the faulty IO and bus modules are read from the hardware diagnostics. In addition, a fault analysis can be performed using a watch table on the programming device.

#### 4.2 Hardware diagnostics

The device view in online mode of the TIA Portal provides you a quick overview of the configuration and system status of the automation system.

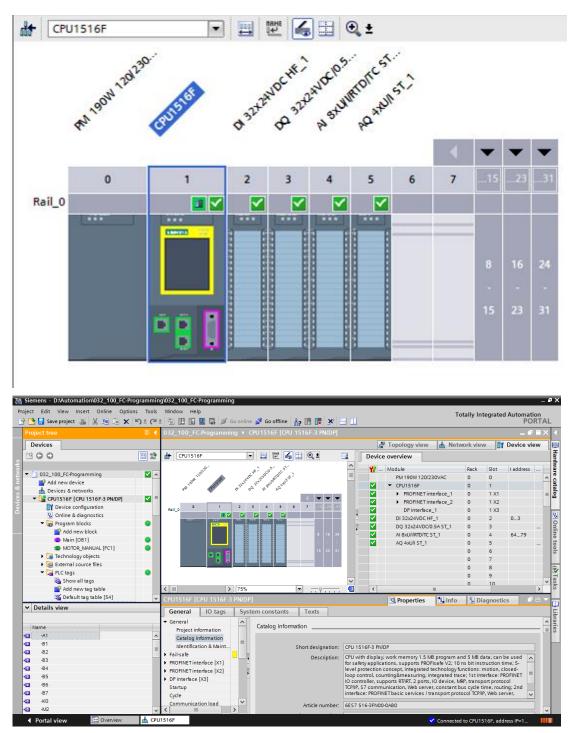

Figure 1: Online view of device configuration

#### 4.3 Diagnostics for program blocks

The project tree window of the TIA Portal in online mode provides you an overview of the programmed blocks of the user program. With the help diagnostic symbols, a comparison of the program blocks used offline and online is displayed.

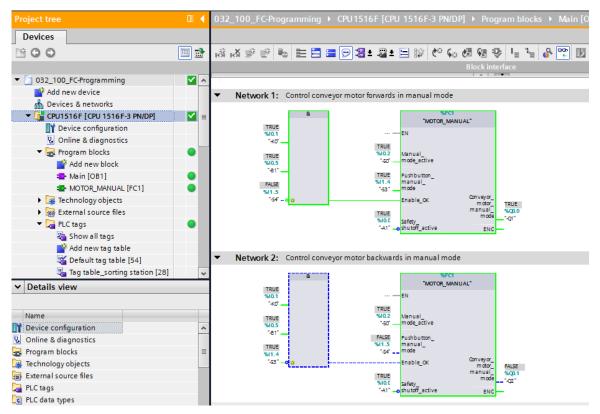

Figure 2: Online view of the Main [OB1] block

# 5 Task

The following diagnostic functions will be shown and tested in this chapter:

- Diagnostic symbols in the online view of the TIA Portal
- Device diagnostics with module status
- Offline/online comparison
- Monitoring and modifying tags
- Forcing tags

# 6 Planning

The diagnostic functions will be performed using a finished project as an example.

A project in the TIA Portal that was previously downloaded to the controller should be open for this.

In our case, after starting the TIA Portal, a previously created project will be retrieved from the archive and downloaded to the associated controller.

Afterwards, you can start implementing the diagnostic functions in the TIA Portal.

#### 6.1 Online interface

Online diagnostics are only possible when the correct communication connection to the CPU has been set up beforehand. Here, we are connected via Ethernet/PROFINET.

When connecting online, you must therefore set the appropriate interfaces for your automation system.

| Extended download to o                                                                                         | device                  |                       | _      |               |                       |               | >              |
|----------------------------------------------------------------------------------------------------|-------------------------|-----------------------|--------|---------------|-----------------------|---------------|----------------|
|                                                                                                    | Configured access node  | es of "CPU1516F"      |        |               |                       |               |                |
|                                                                                                    | Device                  | Device type           | Slot   | Туре          | Address               | Subn          | et             |
|                                                                                                    | CPU1516F                | CPU 1516F-3 PN/       | 1 X3   | PROFIBUS      | 2                     |               |                |
|                                                                                                    |                         | CPU 1516F-3 PN/       |        | PN/IE         | 192.168.0.111         | PN/IE         | _1             |
|                                                                                                    |                         | CPU 1516F-3 PN/       | 1 X2   | PN/IE         | 192.168.1.1           |               |                |
|                                                                                                    |                         |                       |        |               |                       |               |                |
|                                                                                                    | τ                       | ype of the PG/PC inte | rface: | PN/IE         |                       |               | •              |
|                                                                                                    |                         | PG/PC inte            | rface: | 💹 Dell Wirele | ss 1901 802.11a/b/g/r | n (2.4GHz an  | - 🖲 🖸          |
|                                                                                                    | Conne                   | ction to interface/su | bnet:  | PN/IE_1       |                       |               | - 💎            |
|                                                                                                    |                         | 1st gate              | eway:  |               |                       |               | - 🖲            |
|                                                                                                    | Compatible devices in t | arget subnet:         |        |               | Show all compa        | tible devices |                |
|                                                                                                    | Device                  | Device type           | Туре   |               | Address               | Target de     | vice           |
| in 1997 - 1997 - 1997 - 1997 - 1997 - 1997 - 1997 - 1997 - 1997 - 1997 - 1997 - 1997 - 1997 - 1997 - 1997 - 19 | CPU1516F                | CPU 1516F-3 PN/       | PN/IE  |               | 192.168.0.111         | CPU1516       | F              |
|                                                                                                    | -                       | -                     | PN/IE  |               | Access address        | -             |                |
| °E (                                                                                                    |                         |                       |        |               |                       |               |                |
|                                                                                                    |                         |                       |        |               |                       |               |                |
| Flash LED                                                                                                    |                         |                       |        |               |                       |               |                |
|                                                                                                    |                         |                       |        |               |                       |               |                |
|                                                                                                    |                         |                       |        |               |                       | <u>S</u> ta   | rt search      |
| Online status information:                                                                                     |                         |                       |        |               |                       |               |                |
| Retrieving device info                                                                                         | rmation                 |                       |        |               |                       |               | ~              |
| 🗹 Scan and information                                                                                         | retrieval completed.    |                       |        |               |                       |               | -              |
| Display only error mes                                                                                         |                         |                       |        |               |                       |               | *              |
| Display only error mes                                                                                         | sages                   |                       |        |               |                       |               |                |
|                                                                                                    |                         |                       |        |               | Ŀ                     | ad            | <u>C</u> ancel |

Figure 3: Go online

# 7 Structured step-by-step instructions

You can find instructions on how to carry out planning below. If you already have a good understanding of everything, it will be sufficient to focus on the numbered steps. Otherwise, simply follow the detailed steps in the instructions.

#### 7.1 Retrieve an existing project

→ Before we can start the diagnostic functions, we need a project with programming and a hardware configuration.

(e.g., SCE\_EN\_032-100\_FC-Programming....zap).

To retrieve an existing project that has been archived, you must select the relevant

archive with  $\rightarrow$  Project  $\rightarrow$  Retrieve in the project view.

Confirm your selection with "Open".

 $(\rightarrow \text{Project} \rightarrow \text{Retrieve} \rightarrow \text{Select a .zap archive} \rightarrow \text{Open})$ 

| Project Edit View                                                                                      | Insert                         | Online                            | Options               |  |  |  |  |  |
|----------------------------------------------------------------------------------------------------|--------------------------------|-----------------------------------|-----------------------|--|--|--|--|--|
| 予 Open<br>Migrate project                                                                              |                                |                                   | Ctrl+O                |  |  |  |  |  |
| Close                                                                                                  |                                |                                   | Ctrl+W                |  |  |  |  |  |
| Save                                                                                                   |                                |                                   | Ctrl+S                |  |  |  |  |  |
| Save as                                                                                                | Ctrl                           | +Shift+S                          |                       |  |  |  |  |  |
| Delete project<br>Archive                                                                              |                                |                                   |                       |  |  |  |  |  |
| Retrieve                                                                                               |                                |                                   |                       |  |  |  |  |  |
| Card Reader/USB m Memory card file                                                                     | emory                          |                                   | ;                     |  |  |  |  |  |
| Upgrade                                                                                                |                                |                                   |                       |  |  |  |  |  |
| D:lAutomation\013<br>D:lAutomation\012<br>D:lVorlagenprojekt<br>D:l\032-200_FB-Pr<br>D:lAutomatisi\012 | _10\012<br>Webserv.<br>ogrammi | _101_CPU<br>ITank_V1<br>erung_S7- | 1516F<br>3_SP1<br>314 |  |  |  |  |  |
| Exit                                                                                                   |                                |                                   |                       |  |  |  |  |  |

→ The next step is to select the target directory where the retrieved project will be stored. Confirm your selection with "OK". (→ Target directory  $\rightarrow$  OK)

#### 7.2 Download the program

→ After the project has been successfully retrieved, the controller can be selected and downloaded together with the created program. (→ □□)

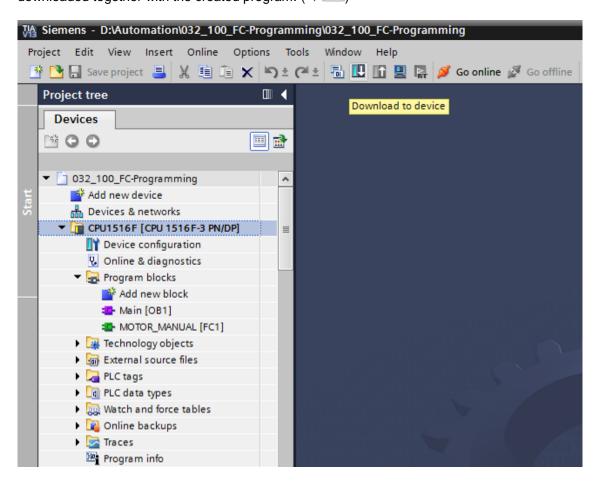

→ Select the correct interfaces and click "Start search". (→ "PN/IE" → Selection of the network adapter of the PG/PC → Direct at slot '1 X1'→ "Start search")

| Extended download to      | device                 |                          | _       |              |                         |             |           |
|---------------------------|------------------------|--------------------------|---------|--------------|-------------------------|-------------|-----------|
|                           | Configured access n    | odes of "CPU1516F"       |         |              |                         |             |           |
|                           | Device                 | Device type              | Slot    | Туре         | Address                 | Subn        | et        |
|                           | CPU1516F               | CPU 1516F-3 PN/          | 1 X3    | PROFIBUS     | 2                       |             |           |
|                           |                        | CPU 1516F-3 PN/          | 1 X1    | PN/IE        | 192.168.0.111           | PN/IE       | 1         |
|                           |                        | CPU 1516F-3 PN/          | 1 X2    | PN/IE        | 192.168.1.1             |             |           |
|                           |                        |                          |         |              |                         |             |           |
|                           |                        |                          |         | -            |                         |             | _         |
|                           |                        | Type of the PG/PC inte   |         | PN/IE        |                         |             | -         |
|                           |                        | PG/PC inte               |         | Dell Wireles | s 1901 802.11a/b/g/n (: | 2.4GHz an   | - 🖲 🖻     |
|                           | Co                     | nnection to interface/su | bnet:   | PN/IE_1      |                         |             | - 💎       |
|                           |                        | 1st gate                 | eway:   |              |                         |             | - 💎       |
|                           |                        |                          |         |              |                         |             |           |
|                           | Compatible devices     | in target subnet:        |         |              | Show all compatil       | ole devices |           |
|                           | Device                 | Device type              | Туре    | A            | ddress                  | Target de   | vice      |
|                           | CPU1516F               | CPU 1516F-3 PN/          | . PN/IE | 1            | 92.168.0.111            | CPU1516     | F         |
|                           | -                      | -                        | PN/IE   | A            | ccess address           | -           |           |
| * E I                     |                        |                          |         |              |                         |             |           |
|                           |                        |                          |         |              |                         |             |           |
| Flash LED                 |                        |                          |         |              |                         |             |           |
|                           |                        |                          |         |              |                         |             |           |
|                           |                        |                          |         |              |                         |             |           |
|                           |                        |                          |         |              |                         | <u>S</u> ta | rt search |
| Online status information | 1:                     |                          |         |              |                         |             |           |
| Retrieving device inf     | ormation               |                          |         |              |                         |             | ^         |
| 🗹 Scan and informatio     | n retrieval completed. |                          |         |              |                         |             |           |
|                           |                        |                          |         |              |                         |             | ~         |
| Display only error me     | essages                |                          |         |              |                         |             |           |
|                           |                        |                          |         |              |                         |             | Cancel    |
|                           |                        |                          |         |              | Load                    |             |           |

Once "Scan and information retrieval completed" appears, click "Load". ( $\rightarrow$  "Load")

→ Before downloading can be started, other actions may have to be set (highlighted in pink). Click "Load" again. ( $\rightarrow$  "Load").

| Status | !        | Target<br>CPU1516F                     | Message<br>Reads for local line                                    | Action              |
|--------|----------|----------------------------------------|--------------------------------------------------------------------|---------------------|
| *0     | <b>`</b> | • Cruisior                             | Ready for loading.                                                 |                     |
|        | 0        | <ul> <li>Online is up-to-da</li> </ul> | . The hardware configuration will not be loaded, because the onlin |                     |
|        | 0        | Software                               | Download software to device                                        | Consistent download |
|        | 0        | Text libraries                         | Download all alarm texts and text list texts                       | Consistent download |
|        |          |                                        |                                                                    |                     |
| <      |          |                                        | 101                                                                |                     |

 $\rightarrow$  After loading, first select the "Start all" check box under Action.

Click "Finish". ( $\rightarrow$  select check box  $\rightarrow$  "Finish")

| Load res   | sults    |                                   |                                                | ×           |
|------------|----------|-----------------------------------|------------------------------------------------|-------------|
| <b>?</b> s | tatus    | and actions after downloa         | ding to device                                 |             |
| Status     | 1        | Target                            | Message                                        | Action      |
| tî.        | <b>%</b> | ▼ CPU1516F                        | Downloading to device completed without error. |             |
|            |          | Start modules                     | Start modules after downloading to device.     | Start all   |
|            | 4        | <ul> <li>start modules</li> </ul> | start modules after downloading to device.     | Start an    |
|            |          |                                   |                                                |             |
|            |          |                                   |                                                |             |
|            |          |                                   |                                                |             |
| ۲.         |          |                                   | III                                            | >           |
|            |          |                                   |                                                |             |
|            |          |                                   |                                                |             |
|            |          |                                   | Finish                                         | Load Cancel |

#### 7.3 Go online

→ To get started with the diagnostic functions, we will select our controller ("PLC\_1") and click "Go online". ( $\rightarrow$  PLC\_1  $\rightarrow$  Go online)

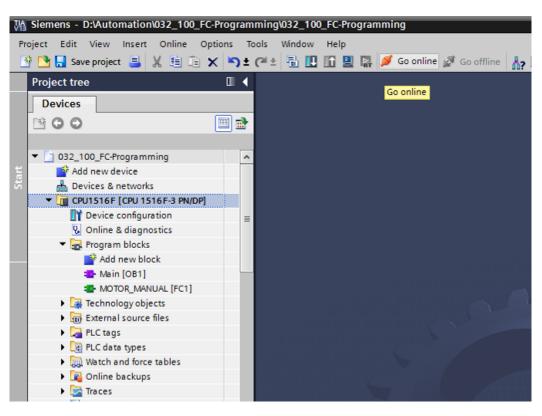

 $\rightarrow$  Once the online connection to the "PLC\_1" controller is established, the CPU can be

started or stopped with the following buttons Diagnostic information in the form of symbols will already be available in the project tree and in the diagnostics window.

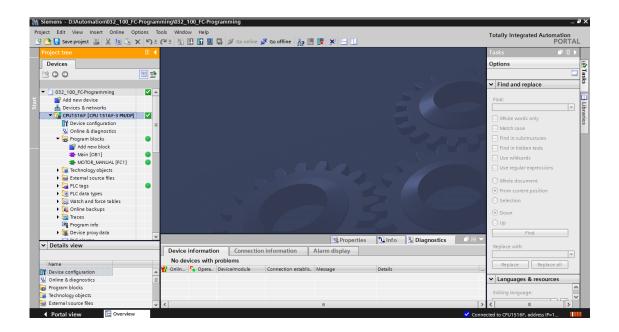

#### Symbols for the comparison status in the project tree

→ The diagnostic symbols in the project tree show a comparison status representing the online/offline comparison of the project structure.

| Symbol | Meaning                                                                                            |
|--------|----------------------------------------------------------------------------------------------------|
| 0      | Folder contains objects whose online and offline versions are different (only in the project tree) |
| •      | Online and offline versions of the object are different                                            |
| 0      | Object only exists online                                                                          |
| •      | Object only exists offline                                                                         |
|        | Online and offline versions of the object are the same                                             |

 $\rightarrow$  Double-click "Device configuration".

 $(\rightarrow \text{Device configuration})$ 

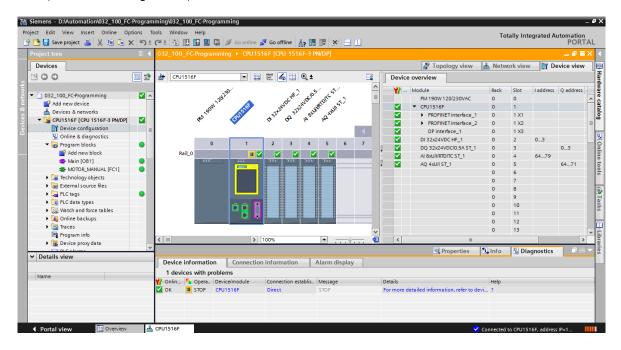

#### Operating state symbols for CPUs and CPs

→ The graphical representation and device information window show the various operating states of the CPU or communication processors (CPs).

| Symbol    | Operating state                                                        |
|-----------|------------------------------------------------------------------------|
|           | RUN                                                                    |
|           | STOP                                                                   |
|           | STARTUP                                                                |
| <u> "</u> | HOLD                                                                   |
| X         | DEFECT                                                                 |
| 14        | Unknown operating state                                                |
| 16        | The configured module does not support display of the operating state. |

#### Diagnostic symbols for modules and devices in the device overview

→ The graphical representation and Device overview window display the operating states of the various modules, CPU, or communication processors (CPs) using the following symbols.

| Symbol       | Meaning                                                                                                    |
|--------------|----------------------------------------------------------------------------------------------------|
| <b>*</b> .57 | The connection to a CPU is currently being established.                                                                                         |
| E<br>S       | The CPU is not accessible at the set address.                                                                                                   |
| P.           | The type of CPU configured and type of CPU actually present are incompatible.                                                                   |
| <b>2</b>     | During the establishment of the online connection to a protected CPU, the password dialog was terminated without input of the correct password. |
| >            | No fault                                                                                                    |
| 2            | Maintenance required                                                                                                    |
|              | Maintenance demanded                                                                                                    |
| Ŷ            | Fault                                                                                                    |
| ۵            | The module or device is deactivated.                                                                                                    |
| La           | The module or device cannot be accessed from the CPU (valid for modules and devices below a CPU).                                               |
| <b>B</b> !   | Diagnostic data is not available because the current online configuration data differs from the offline configuration data.                     |
| 1            | The configured module or device and the module or device actually present are incompatible (valid for modules or devices below a CPU).          |
| <b>!</b> ?   | The configured module does not support display of the diagnostic status (valid for modules below a CPU).                                        |
| ?            | The connection has been established, but the state of the module is currently still being determined.                                           |
| 0            | The configured module does not support display of the diagnostic status.                                                                        |
| 0            | Error in lower-level component: A error is present in at least one lower-level hardware component.                                              |

#### Color coding of ports and Ethernet cables

- → The status of ports and Ethernet cables can be diagnosed in the Network view and Topology view.
- $\rightarrow$  The following table shows the possible colors and their respective meaning.

| Color | Meaning                          |
|-------|----------------------------------|
|       | No fault or maintenance required |
| -     | Maintenance demanded             |
|       | Communication error              |

#### 7.4 Online & diagnostics of the SIMATIC S7 controller

- $\rightarrow$  Double-click "Online & diagnostics" in the project tree.
  - $(\rightarrow \text{Online \& diagnostics})$
- $\rightarrow$  A CPU operator panel, the cycle time and the memory utilization are displayed in the Online tools on the right side. Switch the CPU to RUN here. ( $\rightarrow$  RUN)

| Pro  | Siemens - D:Vautomation/032_100_FC-Progra<br>oject Edit View Insert Online Options<br>🔁 🔒 Save project 🚇 🐰 🗐 👔 🗙 🍋                                                                                                    | Tools Window Help        | online 🖉 Go offline 🛔 🖪 🖪 🤰                                                                         | < ⊒ Ш                                               |      | Totally Integrated Auto                                                         | mation<br>PORTAL |           |
|------|----------------------------------------------------------------------------------------------------|--------------------------|----------------------------------------------------------------------------------------------------|-----------------------------------------------------|------|---------------------------------------------------------------------------------|------------------|-----------|
|      |                                                                                                    | 032_100_FC-Programming > | CPU1516F [CPU 1516F-3 PN/DP]                                                                        |                                                     | .∎≡× | Online tools                                                                    |                  |           |
|      | Devices                                                                                                    |                          |                                                                                                    |                                                     |      | Options                                                                         |                  |           |
| stic | O      O     O |                          | Article number:<br>Hardware:<br>Firmware:                                                           |                                                     |      | CPU operator panel     CPU1516F [CPU 1516F-3 P     RUN / STOP     RROR     STOP |                  | 📑 Tasks   |
|      | Wein (DB1)     Wein (DB1)     Technology objects     Jig Technology objects     Jig Technology objects     Jig Technology objects     Jig Technology object     Jig Technology object     Jig Technology object     Jig Technology object     Jig Technology object     Jig Technology object     Jig Technology object     Jig Technology object     Jig Technology object     Jig Technology object                                                                                                    |                          | Rack: 0<br>Slot: 1<br>Module information                                                            |                                                     |      | ✓ Cycle time                                                                    | ms =             | Libraries |
|      | Signature     Marces     Marces     Marces     Marces     Marces     Program info     Signature     Prove proxy data     V     Details view     Name                                                                                                    |                          | Module name:<br>Plant designation:<br>Location ID:<br>Installation date:<br>Additional information: | CPUISI6F<br>Thursday , February 19 , 2015 12 : 39 * |      | Shortest: 1 ms<br>Currentllast: 1 ms<br>V Memory<br>Load memory<br>Free         | 99 %             |           |
|      | Portal view                                                                                                    | CPU1516F 😵 Online & dia  | Manufacturer information<br>Manufacturer description:                                               | SIEMENS AG<br>③ Properties   1 Info   1 Diagnostics |      | Work memory<br>Work memory code<br>Free:                                        | 99.98 %          |           |

 $\rightarrow$  The working area window contains general information about the CPU. ( $\rightarrow$  General)

| 100_FC-Programming >       | CPU1516F [CPU 1516F-3 PN/DP] | _ I                               |
|----------------------------|------------------------------|-----------------------------------|
| ne access                  | 1                            |                                   |
| nostics                    | General                      |                                   |
| eneral<br>iagnostic status | Module                       |                                   |
| iagnostics buffer          | Short designation:           | CPU 1516F-3 PN/DP                 |
| ycle time                  | Article number:              | 6ES7 516-3FN00-0AB0               |
| lemory                     |                              |                                   |
| isplay                     | Hardware:                    | 2                                 |
| ROFINET interface [X1]     | Firmware:                    | V 1.6.0                           |
| ROFINET interface [X2]     |                              |                                   |
| tions                      | Rack: 0                      |                                   |
|                            |                              |                                   |
|                            | Slot: 1                      |                                   |
|                            |                              |                                   |
|                            |                              |                                   |
| •                          | Module information           |                                   |
|                            | Device name:                 |                                   |
|                            | Module name:                 | CPU1516F                          |
|                            | Plant designation:           |                                   |
|                            | -                            |                                   |
|                            | Location ID:                 |                                   |
|                            | Installation date:           | Thursday, February 19, 2015 12:39 |
|                            | Additional information:      |                                   |
|                            | Manufacturer information     |                                   |
|                            | Manufacturer description:    | SIEMENS AG                        |
|                            | Serial number:               | S C-EDSB09372014                  |
|                            | Profile:                     | 16#0000                           |
|                            | Profile details:             | 16#0000                           |
|                            | Profile details:             | 16#0000                           |

- $\rightarrow$  If diagnostic information is available, it is displayed in Diagnostic status.
  - $(\rightarrow \text{Diagnostic status})$

| 032_100_FC-Programming          | 32_100_FC-Programming  CPU1516F [CPU 1516F-3 PN/DP] |  |  |
|---------------------------------|-----------------------------------------------------|--|--|
|                                 |                                                     |  |  |
| Online access                   |                                                     |  |  |
| <ul> <li>Diagnostics</li> </ul> | Diagnostic status                                   |  |  |
| General                         |                                                     |  |  |
| Diagnostic status               | Module exists.                                      |  |  |
| Diagnostics buffer              | ОК                                                  |  |  |
| Cycle time                      |                                                     |  |  |
| Memory                          |                                                     |  |  |
| Display                         |                                                     |  |  |
| PROFINET interface[X1]          |                                                     |  |  |
| PROFINET interface[X2]          |                                                     |  |  |
| Functions                       |                                                     |  |  |
|                                 |                                                     |  |  |
|                                 |                                                     |  |  |

 $\rightarrow$  Detailed Information on the individual events is displayed in Diagnostics buffer.

 $(\rightarrow \text{Diagnostics buffer})$ 

| 032_100_FC-Programming >                   | CPU1516F [CPU 1516F-3 PN/DP]                                                     | ĸ |
|--------------------------------------------|----------------------------------------------------------------------------------|---|
|                                            |                                                                                  |   |
| Online access<br>• Diagnostics             | Diagnostics buffer                                                               | ^ |
| General                                    | Events                                                                           |   |
| Diagnostic status                          |                                                                                  |   |
| Diagnostics buffer                         | Display CPU Time Stamps in PG/PC local time                                      |   |
| Cycle time                                 | No. Date and time Event                                                          |   |
| Memory                                     | 1 1/1/2012 10:24:02.493 Communication initiated request: STOP - CPU changes fro  |   |
| Display                                    | 2 1/1/2012 10:16:29.689 Communication initiated request: WARM RESTART - CPU ch   |   |
| <ul> <li>PROFINET interface[X1]</li> </ul> | 3 1/1/2012 10:16:29.676 Communication initiated request: WARM RESTART - CPU ch   |   |
| PROFINET interface[X2]                     | 4 1/1/2012 10:13:01.755 System initiated session termination                     |   |
| Functions                                  | 5 1/1/2012 10:11:44.894 Communication initiated request: STOP - CPU changes fro  |   |
|                                            | 6 1/1/2012 9:43:10.209 AM Communication initiated request: WARM RESTART - CPU ch |   |
|                                            | 7 1/1/2012 9:43:10.188 AM Communication initiated request: WARM RESTART - CPU ch |   |
|                                            | 8 1/1/2012 1:00:06.092 AM Follow-on operating mode change - CPU changes from ST  |   |
|                                            |                                                                                  |   |
|                                            |                                                                                  |   |
|                                            | Freeze display                                                                   |   |
|                                            |                                                                                  |   |
|                                            | Details on event                                                                 |   |
|                                            | Details on event: 1 of 10                                                        |   |
|                                            | Description: CPU info: Communication initiated request: STOP                     |   |
|                                            | Pending startup inhibit(s):                                                      |   |
|                                            | - No startup inhibit set                                                         |   |
|                                            | CPU changes from RUN to STOP mode                                                |   |
|                                            | CPU1516F                                                                         |   |
|                                            | Time stamp: 1/1/2012 10:24:02.493 AM                                             |   |
|                                            | Module: CPU1516F                                                                 |   |
|                                            | Rack/slot: Rack 0 / Slot 1                                                       |   |
|                                            | Plant designation:                                                               |   |
|                                            | Location identifier                                                              | v |
|                                            | K III                                                                            |   |

 $\rightarrow$  Next you receive information about the cycle time of the executed program.

 $(\rightarrow$  Cycle time)

| 032_100_FC-Programming )        | CPU1516F [CPU 1516F-3 PN/DP] | _ ⊫∎× |
|---------------------------------|------------------------------|-------|
|                                 |                              |       |
| Online access                   |                              |       |
| <ul> <li>Diagnostics</li> </ul> | Cycle time                   |       |
| General                         | Cycle time diagram           |       |
| Diagnostic status               |                              |       |
| Diagnostics buffer              |                              |       |
| Cycle time                      |                              |       |
| Memory                          |                              |       |
| Display                         |                              |       |
| PROFINET interface[X1]          | 150 ms                       |       |
| PROFINET interface[X2]          | 1 150                        |       |
| Functions                       |                              |       |
|                                 |                              |       |
|                                 |                              |       |

 $\rightarrow$  The memory utilization can be seen here in detail. ( $\rightarrow$  Memory)

| 032_100_FC-Programmi            | ing      CPU1516F [CPU 1] | 516F-3 PN/DP] |                  |               | _ 12 = >     |
|---------------------------------|---------------------------|---------------|------------------|---------------|--------------|
|                                 |                           |               |                  |               |              |
| Online access                   |                           |               |                  |               |              |
| <ul> <li>Diagnostics</li> </ul> | Memory                    |               |                  |               |              |
| General                         |                           |               |                  |               |              |
| Diagnostic status               |                           |               |                  |               | _            |
| Diagnostics buffer              |                           |               |                  |               |              |
| Cycle time                      |                           |               |                  |               |              |
| Memory                          |                           |               |                  |               |              |
| Display                         |                           | 1 96          | 0.02%            | 0 %           | 0 %          |
| PROFINET interfac               | Sizes in bytes            | Load memory   | Code work-memory | Data work-mem | Retain memor |
| PROFINET interfac               | Free:                     | 24879616      | 1546977          | 5242880       | 48400        |
| Functions                       | In use:                   | 296448        | 287              | 0             |              |
|                                 | Total:                    | 25176064      | 1547264          | 5242880       | 48400        |

 $\rightarrow$  Information about the display is also available for the CPU 1516F. ( $\rightarrow$  Display)

| 032_100_FC-Programmi            | ing 🔸 CPU1516F [CPU 1516F-3 PN | ¶/DP] IE ■ >        |
|---------------------------------|--------------------------------|---------------------|
|                                 |                                |                     |
| Online access                   | Disalau                        |                     |
| <ul> <li>Diagnostics</li> </ul> | Display                        |                     |
| General                         | Module                         |                     |
| Diagnostic status               |                                |                     |
| Diagnostics buffer              | Article number:                | 6ES7 591-1BA00-0AA0 |
| Cycle time                      | Hardware:                      | 98                  |
| Memory                          |                                |                     |
| Display                         | Firm ware :                    | V 1.6.0             |
| PROFINET interfac               | Manufacturer description:      | SIEMENS AG          |
| PROFINET interfac               | Serial number:                 | S C-ENSJ6715        |
| Functions                       |                                |                     |

→ The network settings and the status of the PROFINET interfaces [X1] and [X2] can also be displayed.

| 032_100_FC-Programmi                                                                                       | ng 	 CPU1516F [CPU 1516F-3 PN/DP]                                                                                                    | _ ∎∎× |
|----------------------------------------------------------------------------------------------------|----------------------------------------------------------------------------------------------------|-------|
|                                                                                                    |                                                                                                    |       |
| Online access<br>Diagnostics<br>General<br>Diagnostic status<br>Diagnostics buffer<br>Cycle time<br>Memory | PROFINET interface[X1]  Ethernet address  Network connection                                                                                                    |       |
| Display PROFINET interfac Ethernet address Ports                                                           | MAC address: 28-63-36-86-59-82                                                                                                    |       |
| Communicatio<br>Domain<br>PROFINET interfac<br>Functions                                                   | IP address:       192.168.0.111         Subnet mask:       255.255.0         Default router:       192.168.0.111         IP settings:          IP setting time:          IP setting time:          Ports       Ports                                                                                                    |       |
|                                                                                                    | Name     Status     Settings     Mode       Port 1 (X1P OK     Automatically     TP 100 Mbps       Image: Setting setting set |       |

 $(\rightarrow \text{PROFINET} \text{ interface [X1] or } \rightarrow \text{PROFINET} \text{ interface [X2]})$ 

 $\rightarrow$  In "Assign IP address" under Functions, you can assign the IP address to a controller. However, this is only possible when no hardware has been downloaded to the CPU.

 $(\rightarrow$  Functions  $\rightarrow$  Assign IP address)

| ng 🕨 CPU1516F [CPU 1516F- | 3 PN/DP]                                                         |                                                                                                    | _ ⊫ ■ ×           |
|---------------------------|------------------------------------------------------------------|----------------------------------------------------------------------------------------------------|-------------------|
|                           |                                                                  |                                                                                                    |                   |
| Analog ID address         |                                                                  |                                                                                                    |                   |
| Assign iF address         |                                                                  |                                                                                                    |                   |
|                           |                                                                  |                                                                                                    |                   |
|                           |                                                                  |                                                                                                    |                   |
| MAC address:              | 00 - 00 - 00 - 00 - 00 - 00                                      | Accessible devices                                                                                                    |                   |
|                           |                                                                  |                                                                                                    |                   |
| IP address:               | 192 . 168 . 0 . 111                                              |                                                                                                    |                   |
| Subnet mask:              | 255 . 255 . 255 . 0                                              |                                                                                                    |                   |
|                           | <b>O</b>                                                         |                                                                                                    |                   |
|                           | Use router                                                       |                                                                                                    |                   |
| Router address:           | 192.168.0.111                                                    |                                                                                                    |                   |
|                           |                                                                  |                                                                                                    |                   |
|                           | Assign IP address                                                |                                                                                                    |                   |
|                           |                                                                  |                                                                                                    |                   |
|                           | Assign IP address<br>MAC address:<br>IP address:<br>Subnet mask: | g ▶ CPU1516F [CPU 1516F-3 PN/DP]<br>Assign IP address<br>MAC address: 00 -00 -00 -00 -00 -00<br>IP address: 192 . 168 . 0 . 111<br>Subnet mask: 255 . 255 . 0<br>Use router<br>Router address: 192 . 168 . 0 . 111<br>Assign IP address | Assign IP address |

 $\rightarrow$  Under "Set time", you can set the time of the CPU.

 $(\rightarrow$  Functions  $\rightarrow$  Set time)

| 032_100_FC-Programmi | ng 	 CPU1516F [CPU 1516F-3 PN/DP]                           | _ ⊫∎× |
|----------------------|-------------------------------------------------------------|-------|
|                      |                                                             |       |
| Online access        | Cat there                                                   |       |
| Diagnostics          | Set time                                                    |       |
| ▼ Functions          |                                                             |       |
| Assign IP address    |                                                             |       |
| Set time             |                                                             |       |
| Firmware update      | PG/PC time:                                                 |       |
| Assign name          | (UTC+01:00) Amsterdam, Berlin, Bern, Rom, Stockholm, Wien 🔻 |       |
| Reset to factory se  |                                                             |       |
| Format memory card   | March 17, 2015 💌 09:02:24 PM 🖨                              |       |
| Save service data    |                                                             |       |
|                      | Module time PG/PC date                                      |       |
|                      | January 01 , 2012 💌 10 : 33 : 28 AM 🖨                       |       |
|                      | Take from PG/PC Apply                                       |       |
|                      |                                                             |       |

 $\rightarrow$  Under "Firmware update", you can update the firmware of the PLC or the display.

 $(\rightarrow$  Functions  $\rightarrow$  Firmware update)

| 032_100_FC-Programmi                | ing 🔸 CPU1516F [CPU 1516F-3 | PN/DP]                         | _ ⊫ ■ ×      |
|-------------------------------------|-----------------------------|--------------------------------|--------------|
|                                     |                             |                                |              |
| Online access Diagnostics Functions |                             |                                |              |
| Assign IP address                   | > PLC                       |                                |              |
| Set time                            | Online data                 |                                |              |
| Firmware update                     |                             |                                |              |
| Assign name                         | Article number:             | 6ES7 516-3FN00-0AB0            |              |
| Reset to factory se                 | Firmware:                   | V 1.6.0                        |              |
| Format memory card                  | Name:                       | CPU1516F                       |              |
| Save service data                   | Rack:                       |                                |              |
|                                     | Slot:                       |                                |              |
|                                     | 3101.                       | 1                              |              |
|                                     |                             |                                |              |
|                                     |                             |                                |              |
|                                     |                             |                                |              |
|                                     | Firmware loader             |                                |              |
|                                     | Firmware file:              | <b>•</b>                       | Browse       |
|                                     | Firmware version:           |                                |              |
|                                     | Suitable for modules with:  |                                |              |
|                                     | Sutable for modules with.   | Article number Firmware versio | n and higher |
|                                     |                             |                                |              |
|                                     |                             |                                |              |
|                                     |                             | < III                          | >            |
|                                     |                             |                                |              |
|                                     |                             |                                |              |
|                                     |                             |                                |              |
|                                     |                             |                                |              |
|                                     | Status:                     |                                |              |
|                                     | Status:                     |                                |              |
|                                     |                             |                                |              |
|                                     |                             | 🗸 Run firmware after update    | *            |

→ Under "Assign name", you can assign a PROFINET device name to the configured field devices on PROFINET. The device name of the CPU cannot be changed here. It can only be changed by downloading a modified hardware configuration.

| 2_100_FC-Programmi  | ng 🔸 CPU1516F [CPU 1 | 1516F-3 PN/DP]        |             |                                       |                             | _ IB |
|---------------------|----------------------|-----------------------|-------------|---------------------------------------|-----------------------------|------|
|                     |                      |                       |             |                                       |                             |      |
| Online access       | Assign name          |                       |             |                                       |                             |      |
| Diagnostics         | Assign name          |                       |             |                                       |                             |      |
| Functions           |                      |                       |             |                                       |                             |      |
| Assign IP address   |                      |                       |             |                                       |                             |      |
| Set time            |                      | Configured PROFI      | NET devi    | ce                                    |                             |      |
| Firmware update     |                      | PROFINET device       | name:       | cpu1516f.profinet interfac            | e 1 💌                       |      |
| Assign name         |                      |                       |             | · · ·                                 | ··                          |      |
| Reset to factory se |                      | Devic                 | e type:     | CPU 1516F-3 PN/DP                     |                             |      |
| Format memory card  |                      | Online access         |             |                                       |                             |      |
| Save service data   |                      | Type of the PG/PC int | erface:     | PN/IE                                 | •                           |      |
|                     |                      | PG/PC int             | erface:     | Dell Wirelers 1001 802                | .11a/b/g/n (2.4GHz an 💌 🖲 🛙 | 31   |
|                     |                      | - Cincinn             | choce.      | weben wheless 1901 002.               | Transgin (2.4 driž an       |      |
|                     |                      | Device filter         |             | e same type<br>bad parameter settings |                             |      |
|                     | Accessible dev       | Only show do          | evices with | out names                             |                             |      |
|                     | IP address           | MAC address           | Device type | PROFINET device name                  | Status                      |      |
|                     |                      |                       |             |                                       |                             |      |
|                     |                      |                       |             |                                       |                             |      |
|                     |                      |                       |             |                                       |                             |      |
|                     |                      |                       |             |                                       |                             |      |
|                     |                      |                       |             |                                       |                             |      |
|                     |                      |                       |             |                                       |                             |      |
|                     | ٢                    |                       |             |                                       |                             | >    |

 $(\rightarrow$  Functions  $\rightarrow$  Assign name)

→ Under "Reset to factory settings", you can restore the factory settings for the CPU. After restoring the factory settings, the CPU configuration and the program must be imported again from the inserted memory card. Therefore, the memory card must be formatted before the restoring the factory settings.

 $(\rightarrow$  Format memory card  $\rightarrow$  Format  $\rightarrow$  Reset to factory settings  $\rightarrow$  Retain or delete IP address  $\rightarrow$  Reset)

| 032_100_FC-Programmi          | ng 	 CPU1516F [CPU 1516F-3 PN/DP]                   | _ ⊫∎× |
|-------------------------------|-----------------------------------------------------|-------|
|                               |                                                     |       |
| Online access                 | Baasta fatan astilara                               |       |
| Diagnostics                   | Reset to factory settings                           |       |
| <ul> <li>Functions</li> </ul> |                                                     |       |
| Assign IP address             |                                                     |       |
| Set time                      |                                                     |       |
| Firmware update               | IP address: 192 . 168 . 0 . 111                     |       |
| Assign name                   | PROFINET device name: cpu1516f.profinet interface_1 |       |
| Reset to factory se           | PROFINEL device name                                |       |
| Format memory card            |                                                     |       |
| Save service data             | Retain IP address                                   |       |
|                               | O Delete IP address                                 |       |
|                               | Reset                                               |       |

 $\rightarrow$  Finally, the service data can be saved under Functions.

 $(\rightarrow$  Functions  $\rightarrow$  Save service data)

| 032_100_FC-Programmir | ıg → CPU1516F [CPU 1516F-3 PN/DP]   | _ ∎∎× |
|-----------------------|-------------------------------------|-------|
|                       |                                     |       |
| Online access         | Save service data                   |       |
| Diagnostics           |                                     |       |
| ▼ Functions           | Online data                         |       |
| Assign IP address     |                                     |       |
| Set time              | Article number: 6ES7 591-18A00-0AA0 |       |
| Firmware update       | Firmware: V1.6.0                    |       |
| Assign name           | Module name: CPU1516F               |       |
| Reset to factory se   | would name. Croision                |       |
| Format memory card    |                                     |       |
| Save service data     | Rack: 0                             |       |
|                       | Slot: 1                             |       |
|                       |                                     |       |
|                       |                                     |       |
|                       |                                     |       |
|                       | Save service data                   |       |
|                       |                                     |       |
| -                     | Path C:\Users\Sven\Documents        |       |
|                       |                                     |       |
| -                     | Save service data                   |       |

 $\rightarrow$  The online connection should be disconnected again before the next chapter.

 $(\rightarrow \text{Online access} \rightarrow \text{Disconnect online connection})$ 

| 032_100_FC-Programmi          | ng > CPU1516F [CPU 1516F-3 PN/DP] |                                                     | _ II = × |
|-------------------------------|-----------------------------------|-----------------------------------------------------|----------|
| Online access                 |                                   |                                                     |          |
| Diagnostics                   | Online access                     |                                                     |          |
| <ul> <li>Functions</li> </ul> | Status                            |                                                     |          |
| Assign IP address             |                                   |                                                     |          |
| Set time                      |                                   |                                                     |          |
| Firmware update               | Online                            |                                                     |          |
| Assign name                   |                                   |                                                     |          |
| Reset to factory se           |                                   | 132                                                 |          |
| Format memory card            |                                   |                                                     |          |
| Save service data             |                                   | Flash LED                                           |          |
|                               | Online access                     |                                                     |          |
|                               | Type of the PG/PC interface:      | PN/IE                                               |          |
|                               | PG/PC interface:                  | 🔤 Dell Wireless 1901 802.11a/b/g/n (2.4GHz an 💌 🐑 🔍 |          |
|                               | Connection to interface/subnet:   | PN/IE_1                                             |          |
|                               | 1st gateway:                      | · · · · · · · · · · · · · · · · · · ·               |          |
|                               | Device address:                   | 192.168.0.111                                       |          |
|                               |                                   | 🖉 Go offline                                        |          |

→ The TIA Portal is now back in offline mode. The orange-colored bars and the diagnostic symbols are no longer displayed.

#### 7.5 Online/offline comparison

→ It is often important to know whether the saved data matches the data loaded in the controller. First, remove the negation from the "Safety\_shutoff\_active" tag at the AND function in the "MOTOR\_MANUAL [FC1]" block.

Save the "MOTOR\_MANUAL [FC1]" block, but do NOT download it to the controller.

Close the "MOTOR\_MANUAL [FC1]" block again.

→ To compare, right-click the "PLC\_1" controller and select "Compare", "Offline/online".

 $(\rightarrow \text{Select controller} \rightarrow \text{Compare} \rightarrow \text{Offline/online})$ 

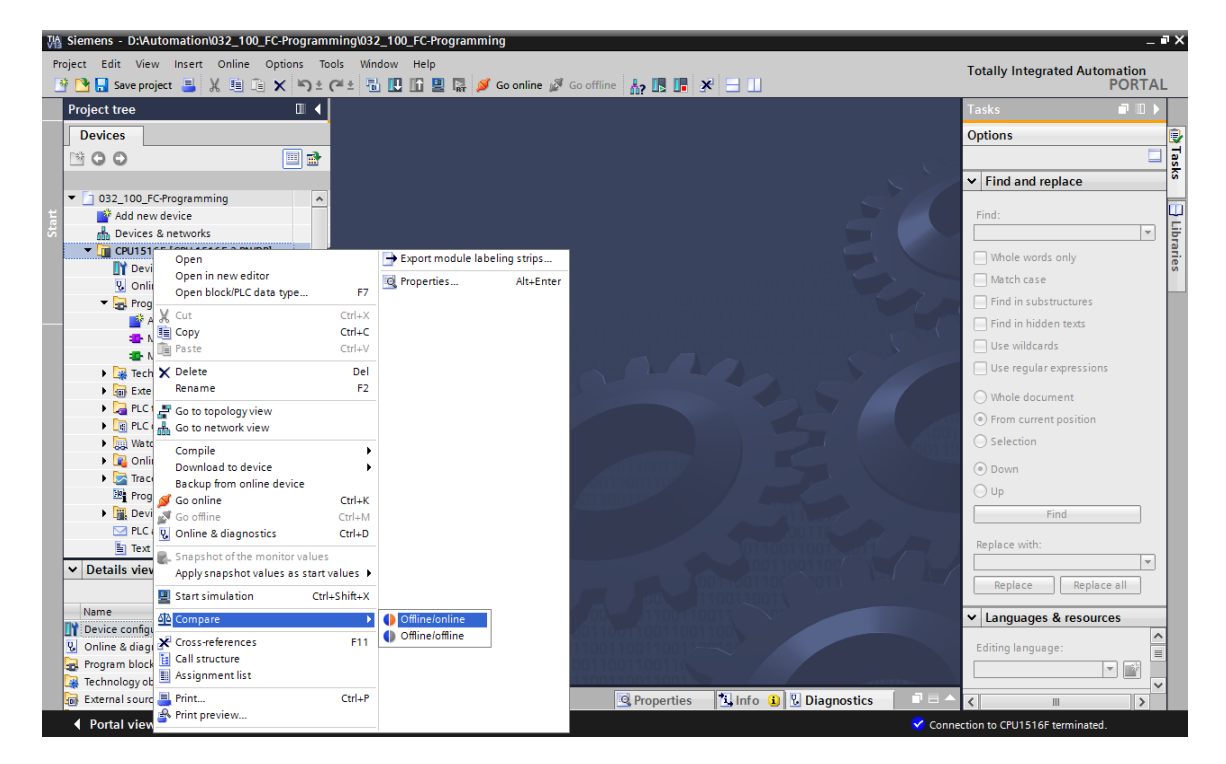

 $\rightarrow$  The Compare editor online opens.

| Com      | pare editor online     |            |         |          |             |         |        |          |   |                    |        |       |                           | Ξ×   |
|----------|------------------------|------------|---------|----------|-------------|---------|--------|----------|---|--------------------|--------|-------|---------------------------|------|
|          |                        |            |         |          |             |         |        |          |   |                    |        |       |                           |      |
| <b>(</b> | ) 🔭 ± 📑 🗉              | 8 8        | 2       |          |             |         |        |          |   |                    |        |       |                           |      |
|          |                        |            |         |          |             |         |        | 53       |   |                    |        |       |                           |      |
| "032_    | 100_FC-Programming     | g: CPU151  | 6F"     | _        | _           | _       | -      |          |   | "Online PLC"       | _      | _     |                           | _    |
| Name     |                        | Address    | Туре    | Time     | Time stamp  | code    | Status | Action   |   | Name               | Туре   | Time  | Time stamp code           |      |
| -        | CPU1516F               |            |         |          |             |         | •      | <u> </u> | - | CPU1516F           |        |       |                           |      |
| •        | 🛃 Program blocks       |            |         |          |             |         | •      | U.       |   |                    |        |       |                           |      |
|          | 🏭 Main [OB1]           | OB1        | OB      | 3/17/    | 3/17/2015 - | 20:48:2 |        |          |   | 💶 Main [OB1]       | OB     | 3/17/ | 3/17/2015 - 20:48:24.9844 | 4933 |
|          | MOTOR_MA               | FC1        | FC      | 3/8/2    | 3/18/2015 - | 06:37:3 |        | 11       |   | MOTOR_MANUAL [FC1] | FC     |       |                           |      |
|          | 🙀 Technology obj       |            |         |          |             |         |        |          |   |                    |        |       |                           |      |
|          | PLC tags               |            |         |          |             |         |        |          |   | 0                  |        |       |                           |      |
|          | 🛅 PLC data types       |            |         |          |             |         |        |          |   |                    |        |       |                           |      |
| <        |                        |            |         |          |             | >       |        |          |   | <                  |        | Ш     |                           | >    |
| Comp     | arison result: No deta | ailed prop | erty co | mparison | available.  |         |        |          | _ |                    |        |       |                           |      |
|          |                        |            |         | -        | -           |         |        |          |   |                    |        | 1     |                           |      |
|          |                        |            |         |          | _           |         |        | U        |   |                    |        |       |                           |      |
|          |                        |            |         | CPU      | U1516F      |         |        |          |   |                    | CPU151 | I 6F  |                           |      |

→ If, for example, block differences are indicated , first select the block involved. You can then click the button to "Start detailed comparison".

 $(\rightarrow MOTOR\_MANUAL \rightarrow Start detailed comparison).$ 

| Compare editor online   |           |         |          |                     |        |          |   |                      |      |       | _ = ×                        |
|-------------------------|-----------|---------|----------|---------------------|--------|----------|---|----------------------|------|-------|------------------------------|
|                         |           |         |          |                     |        |          |   |                      |      |       |                              |
| 🍤 🌗 🥐 ± 📑 🗄             | ê 🕄       | 4       |          |                     |        |          |   |                      |      |       | <b>3</b>                     |
|                         | Start     | detaile | ed compa | arison              | -      | <u> </u> | 1 |                      |      |       |                              |
| "032_100_FC-Programming | g: CPU151 | 6F"     |          |                     |        |          | ľ | "Online PLC"         |      |       |                              |
| Name                    | Address   | Туре    | Time     | Time stamp code     | Status | Action   | - | Name                 | Туре | Time  | Time stamp code              |
| 👻 🛅 CPU1516F            |           |         |          |                     | •      | II       |   | CPU1516F             |      |       |                              |
| 🔻 🛃 Program blocks      |           |         |          |                     | •      | 11       |   |                      |      |       |                              |
| 🛥 Main [OB1]            | OB1       | OB      | 3/17/    | 3/17/2015 - 20:48:2 |        |          | 1 | 💶 Main [OB1]         | OB   | 3/17/ | 3/17/2015 - 20:48:24.9844933 |
| MOTOR_MA                | FC1       | FC      | 3/8/2    | 3/18/2015 - 06:37:3 | •      | 11       | - | - MOTOR_MANUAL [FC1] | FC   |       | -                            |
| 🙀 Technology obj        |           |         |          |                     |        |          |   |                      |      |       |                              |
| PLC tags                |           |         |          |                     |        |          |   | 0                    |      |       |                              |
| PLC data types          |           |         |          |                     |        |          |   |                      |      |       |                              |

→ The selected offline/online block will be compared in the code block comparison. A detailed description of the difference is shown in the comparison result.

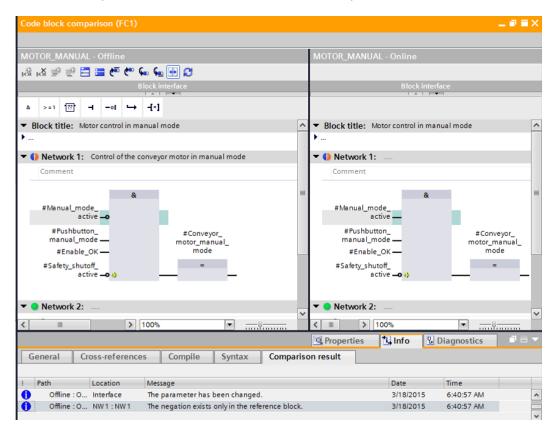

 $\rightarrow$  Close the window of the code block comparison.

 $\rightarrow$  An action can be selected for the block involved in the Compare editor.

Either the "MOTOR\_MANUAL" block will be downloaded from the programming device to the controller and overwritten there or the "MOTOR\_MANUAL" block will be imported from the controller and overwritten in the TIA Portal.

Select the "Upload from device" action. (← Upload from device)

| Compare editor onlin  |              |      |         |        |           |                    |         |      | _ • • • > |
|-----------------------|--------------|------|---------|--------|-----------|--------------------|---------|------|-----------|
| 🌢 🛛 🏞 ± 🖪 🕯           | <b>ቆ</b> ₿ ₫ | 2    |         |        |           |                    |         |      |           |
|                       |              |      |         |        | <u> </u>  |                    |         |      |           |
| 032_100_FC-Programmin | g: CPU1516F  |      |         |        |           | "Online PLC"       |         |      |           |
| Name                  | Address      | Туре | Time st | Status | Action    | Name               | Address | Туре | Time st.  |
| CPU1516F              |              |      |         | •      | 11        | Tepu1516F          |         |      |           |
| 🔻 🛃 Program blocks    |              |      |         | •      | 11        |                    |         |      |           |
| 🏩 Main [OB1]          | OB1          | OB   | 3/17/20 |        |           | 💶 Main [OB1]       | OB1     | OB   | 3/17/20   |
| MOTOR_MA              | FC1          | FC   | 3/8/201 |        | 11        | MOTOR_MANUAL [FC1] | FC1     | FC   | 3/8/201   |
| 🙀 Technology obj      |              |      |         |        | II No act | ion                |         |      |           |
| \sub PLC tags         |              |      |         |        | 🔶 Upload  | from device        |         |      |           |
| 📑 PLC data types      |              |      |         |        | → Downl   | oad to device      |         |      |           |

 $\rightarrow$  Click the "Execute actions" button 2. ( $\rightarrow$  Execute actions)

| Compare editor online        |             |           |         |        |          |                    |         |      |          |
|------------------------------|-------------|-----------|---------|--------|----------|--------------------|---------|------|----------|
|                              |             |           |         |        |          |                    |         |      |          |
| 🍤 🕩 💏 🗉 🚺                    | 🔒 🚨 🗄       | 2         |         |        |          |                    |         |      | -        |
|                              |             | Execute a | actions |        | <u> </u> |                    |         |      |          |
| 032_100_FC-Programmin        | g: CPU1516F |           |         |        |          | "Online PLC"       |         |      |          |
| Name                         | Address     | Туре      | Time st | Status | Action   | Name               | Address | Туре | Time st  |
| <ul> <li>CPU1516F</li> </ul> |             |           |         | 0      | +        | 1 CPU1516F         |         |      |          |
| 🔻 🛃 Program blocks           |             |           |         | •      | +        |                    |         |      |          |
| 🖀 Main [OB1]                 | OB1         | OB        | 3/17/20 |        |          | 💶 Main [OB1]       | OB1     | OB   | 3/17/20. |
| MOTOR_MA                     | FC1         | FC        | 3/8/201 |        | +        | MOTOR_MANUAL [FC1] | FC1     | FC   | 3/8/201. |
| 🙀 Technology obj             |             |           |         |        |          |                    |         |      |          |
| 浸 PLC tags                   |             |           |         |        |          | 0                  |         |      |          |
| PLC data types               |             |           |         |        |          |                    |         |      |          |

 $\rightarrow$  Confirm "Upload from device". ( $\rightarrow$  Upload from device)

| pload<br><b>?</b> c |          | preconditions for uploa       | ad from device                     |                           |
|---------------------|----------|-------------------------------|------------------------------------|---------------------------|
| Status              | 1        | Target                        | Message                            | Action                    |
| t]                  | <u> </u> | ▼ CPU1516F                    | Ready for loading.                 |                           |
|                     | 4        | <ul> <li>Conflicts</li> </ul> | Conflicts occurred during loading. | Overwrite                 |
|                     |          |                               |                                    |                           |
|                     |          |                               |                                    |                           |
| <                   |          |                               | III                                |                           |
|                     |          |                               |                                    | Refresh                   |
|                     |          |                               |                                    | Upload from device Cancel |

→ After the upload, there are no more differences. You should now save your project again and close the online connection.

#### 7.6 Monitor and modify tags

 $\rightarrow$  To monitor and modify tags, you need a watch table.

Double-click "Add new watch table" in the project tree.

 $(\rightarrow \text{Add new watch table})$ 

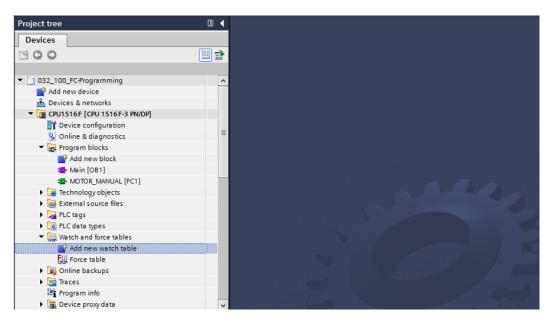

- $\rightarrow$  Open the newly created "Watch\_table\_1" by double-clicking it. ( $\rightarrow$  "Watch\_table\_1")
- $\rightarrow$  You can enter individual tags in the table or you can select the

"Tag\_table\_sorting\_station" and the tags to be monitored, and drag them from the Details view to the watch table.

 $(\rightarrow \text{Default tag table})$ 

| Project tree   |                            |   | 032_ | 100_FC-Progran |                                     | F [CPU 1516F-3 PN | /DP] 🕨 Watch ar | d force tables 🕨 |   |
|----------------|----------------------------|---|------|----------------|-------------------------------------|-------------------|-----------------|------------------|---|
| Devices        |                            |   |      |                |                                     |                   |                 |                  |   |
|                |                            |   |      | 🖗  🖉 🕹 🖗 1     | % \$ <sup>20</sup> <sup>100</sup> 1 |                   |                 |                  |   |
|                |                            |   | i    | Name           | Address                             | Display format    | Monitor value   | Modify value     | 1 |
| 📑 Add new d    | evice                      | ^ | 1    | "-S0"          | %10.2                               | Bool              |                 |                  |   |
| nh Devices & I | networks                   |   | 2    | "-S3"          | %11.4                               | Bool              |                 |                  |   |
| 🔻 🗖 CPU1516F   | [CPU 1516F-3 PN/DP]        |   | з    | "-K0"          | %IO.1                               | Bool              |                 |                  |   |
| 🕎 Device       | configuration              |   | 4    | "-B1"          | %10.5                               | Bool              |                 |                  |   |
| 😵 Online i     | & diagnostics              |   | 5    | "-S4"          | %11.5                               | Bool              |                 |                  |   |
| 🔻 🛃 Progran    |                            |   | 6    | "-A1"          | %10.0                               | Bool              |                 |                  |   |
| 📑 Add          | new block                  |   | 7    | "-Q1"          | %Q0.0                               | Bool              |                 |                  |   |
| 💶 Mair         | n [OB1]                    |   | 8    |                | Add new>                            |                   |                 |                  |   |
|                | OR_MANUAL [FC1]            |   |      |                |                                     |                   |                 |                  |   |
| 🕨 🙀 Technol    |                            |   |      |                |                                     |                   |                 |                  |   |
| 🕨 🔚 Externa    |                            |   |      |                |                                     |                   |                 |                  |   |
| 🔻 浸 PLC tag    |                            |   |      |                |                                     |                   |                 |                  |   |
|                | w all tags                 |   |      |                |                                     |                   |                 |                  |   |
|                | new tag table              |   |      |                |                                     |                   |                 |                  |   |
|                | ult tag table [54]         |   |      |                |                                     |                   |                 |                  |   |
|                | table_sorting station [28] | ~ |      |                |                                     |                   |                 |                  |   |
| Details view   | a types                    | ~ | -    |                |                                     |                   |                 |                  |   |
| • Details view |                            |   |      |                |                                     |                   |                 |                  |   |
| Name           | Data type Details          |   |      |                |                                     |                   |                 |                  |   |
| -Q1            | Bool III %Q0.0             |   |      |                |                                     |                   |                 |                  |   |
| • -Q2          | Bool %Q0.1                 |   |      |                |                                     |                   |                 |                  |   |
| • -Q3          | Bool %Q0.2                 |   |      |                |                                     |                   |                 |                  |   |
| an -so         | Bool %I0.2                 |   |      |                |                                     |                   |                 |                  |   |

To have all monitoring and modifying functions available for selection, the following  $\rightarrow$ columns can be displayed:

'All modify columns' is and 'All expanded mode columns'

Continue by selecting the trigger timing for the monitoring.

 $(\rightarrow \text{Permanent})$ 

| ÷ * | 1 1 10 1 | R 27 🚏 º           | 1            |              |                                           |                    |              |   |         |
|-----|----------|--------------------|--------------|--------------|-------------------------------------------|--------------------|--------------|---|---------|
| i   | Name     | Address            | Display form | Monitor valu | Monitor with trig                         | Modify with trigge | Modify value | 9 | Comment |
|     | "-SO"    | %I0.2              | Bool         |              | Permanent                                 | Permanent          |              |   |         |
|     | "-S3"    | %11.4              | Bool         |              | Permanent                                 | Permanent          |              |   |         |
|     | "-КО"    | %I0.1              | Bool         |              | Permanent                                 | Permanent          |              |   |         |
|     | "-81"    | %I0.5              | Bool         |              | Permanent                                 | Permanent          |              |   |         |
|     | "-S4"    | %11.5              | Bool         |              | Permanent                                 | Permanent          |              |   |         |
|     | "-A1"    | %IO.0              | Bool         |              | Permanent                                 | Permanent          |              |   |         |
|     | "-Q1"    | 🗉 %Q0.0            | Bool 💌       | 1            | Permanent 👻                               | Permanent 🔹        |              |   |         |
|     |          | <add new=""></add> |              |              | Permanent                                 |                    |              |   |         |
|     |          |                    |              |              | Permanently, at sta                       |                    |              |   |         |
|     |          |                    |              |              | Once only, at start                       |                    |              |   |         |
|     |          |                    |              |              | Permanently, at en<br>Once only, at end o |                    |              |   |         |
|     |          |                    |              |              | Permanently, at tra                       | Instant cycle      |              |   |         |
|     |          |                    |              |              | Once only, at trans                       |                    |              |   |         |

The following monitoring and modifying modes are available:

- Permanent (in this mode, the inputs are monitored/modified at the start of the cycle and the outputs at the end.)
- Once only, at start of scan cycle
- Once only, at end of scan cycle
- Permanently, at start of scan cycle
- Permanently, at end of scan cycle
- Once only, at transition to STOP
- Permanently, at transition to STOP

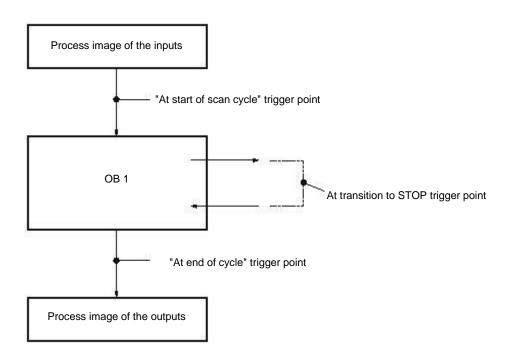

 $\rightarrow$  Next, click "Monitor all values once and now"  $\square$  or "Monitor all values according to

DON

| trigger | settings" | · 🔝. (             | > 🔝 Mo       | onitor all)  |                   |                    |              |   |         |
|---------|-----------|--------------------|--------------|--------------|-------------------|--------------------|--------------|---|---------|
| ∌ ₹     | 1 lo 91 1 | ð 🛷 📭 🕫            | ת<br>1       |              |                   |                    |              |   |         |
| i       | Name      | Address            | Display form | Monitor valu | Monitor with trig | Modify with trigge | Modify value | 4 | Comment |
| 1       | "-SO"     | %10.2              | Bool         | FALSE        | Permanent         | Permanent          |              |   |         |
| 2       | "-S3"     | %11.4              | Bool         | FALSE        | Permanent         | Permanent          |              |   |         |
| 3       | "-ко"     | %I0.1              | Bool         | FALSE        | Permanent         | Permanent          |              |   |         |
| 4       | "-B1"     | %10.5              | Bool         | FALSE        | Permanent         | Permanent          |              |   |         |
| 5       | "-S4"     | %11.5              | Bool         | FALSE        | Permanent         | Permanent          |              |   |         |
| 6       | "-A1"     | %10.0              | Bool         | FALSE        | Permanent         | Permanent          |              |   |         |
| 7       | "-Q1"     | %Q0.0              | Bool 💌       | FALSE        | Permanent 💌       | Permanent 💌        |              |   |         |
| 8       |           | <add new=""></add> |              |              |                   |                    |              |   |         |

→ To modify tags, enter the desired "Modify values". Next, click <sup>1</sup> to "Modify all activated values once and now" or <sup>1</sup> to "Modify all activated values by Modify with trigger condition".

 $(\rightarrow \text{TRUE} \rightarrow \overset{\textcircled{}}{\longrightarrow} \text{modifies all activated values by "Modify with trigger condition"})$ 

| i | i | Name  | All active value   | ues will be mod | ified by modify | with trigger". trig | Modify with trigge | Modify value | 9   | Comment |
|---|---|-------|--------------------|-----------------|-----------------|---------------------|--------------------|--------------|-----|---------|
| 1 |   | *-SO* | %IU.2              | 8001            | TALSE           | rermanent           | Permanent          |              |     |         |
| 2 |   | "-53" | %11.4              | Bool            | FALSE           | Permanent           | Permanent          |              |     |         |
| 3 |   | *-КО* | %IO.1              | Bool            | FALSE           | Permanent           | Permanent          |              |     |         |
| 4 |   | "-B1" | %10.5              | Bool            | FALSE           | Permanent           | Permanent          |              |     |         |
| 5 |   | "-S4" | %11.5              | Bool            | FALSE           | Permanent           | Permanent          |              |     |         |
| 6 |   | "-A1" | %10.0              | Bool            | FALSE           | Permanent           | Permanent          |              |     |         |
| 7 |   | *-Q1* | %Q0.0              | Bool            | FALSE           | Permanent 💌         | Permanent 💌        | TRUE         | M / |         |
| 8 |   |       | <add new=""></add> |                 |                 |                     |                    |              |     |         |

 $\rightarrow$  Confirm the warning with **'Yes'.** ( $\rightarrow$  Yes)

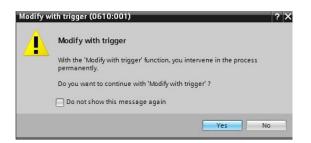

 $\rightarrow$  The output becomes active even though the programmed conditions are not met.

|   | i | Name  | Address  | Display form | Monitor valu | Monitor with trig | Modify with trigge | Modify value | 4 | Comment |
|---|---|-------|----------|--------------|--------------|-------------------|--------------------|--------------|---|---------|
| 1 |   | *-S0* | %10.2    | Bool         | FALSE        | Permanent         | Permanent          |              |   |         |
| 2 |   | *-53* | %11.4    | Bool         | FALSE        | Permanent         | Permanent          |              |   |         |
| 3 |   | "-КО" | %IO.1    | Bool         | FALSE        | Permanent         | Permanent          |              |   |         |
| 4 |   | *-B1* | %10.5    | Bool         | FALSE        | Permanent         | Permanent          |              |   |         |
| 5 |   | *-54* | %11.5    | Bool         | FALSE        | Permanent         | Permanent          |              |   |         |
| 6 |   | *-A1* | %10.0    | Bool         | FALSE        | Permanent         | Permanent          |              |   |         |
| 7 | - | *-Q1* | %Q0.0    | Bool         | TRUE         | Permanent         | Permanent          | TRUE         |   |         |
| 8 |   |       | Add new> |              |              |                   |                    |              |   |         |

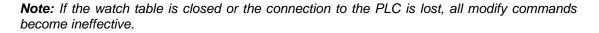

#### 7.7 Force tags

→ The "Force" function can be used to assign a fixed value to tags. Force values are specified in a similar way as for the "Modify tags" function but, in contrast, are retained after the CPU is stopped. The main differences between "Modify tags" and the "Force" function are as follows: In contrast with "Modify tags", the "Force" function does not allow you to assign values to data blocks, timers, counters and bit memory.

IO device inputs (e.g., IWxx:P) cannot be modified, although they can be pre-assigned by the "Force" function.

Unlike with the "Modify" function, values permanently assigned by the "Force" function cannot be overwritten by the user program.

If you close the force table, the force values are retained. This is not the case with the "Modify" function.

If the online connection to the CPU is interrupted, the tags assigned with the "Force" function retain their value.

 $\rightarrow$  To force tags, you must first double-click the force table to open it.

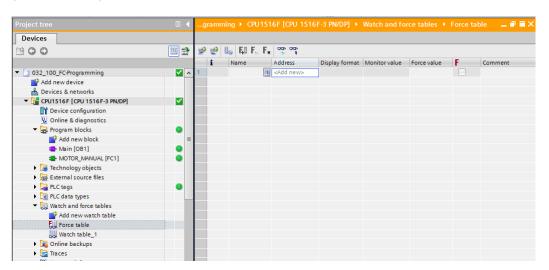

#### $(\rightarrow$ Force table)

 $\rightarrow$  Select the "Q1" operand with address %Q0.0 from the list. ( $\rightarrow$  Q1)

| i | Name                                   | Address            | Display format | Monitor value | Force value | F          | Comment |
|---|----------------------------------------|--------------------|----------------|---------------|-------------|------------|---------|
| 1 |                                        | <add new=""></add> |                |               |             |            |         |
|   | - <b>@</b> *-P7*                       |                    | Bool           | %Q1.3         | displa      | y cylinder | ~       |
|   | -Q1"                                   |                    | Bool           | %Q0.0         | conve       | yor motor  |         |
|   | -Q2*                                   |                    | Bool           | %Q0.1         | conve       | yor motor  |         |
|   | -Q3"                                   |                    | Bool           | %Q0.2         | conve       | yor motor  |         |
|   | -so"                                   |                    | Bool           | %10.2         | mode        | selector   |         |
|   | -s1"                                   |                    | Bool           | %10.3         | pusht       | outton aut | =       |
|   | - <b>3</b> *-S2*                       |                    | Bool           | %10.4         | pusht       | outton aut |         |
|   | ······································ |                    | Bool           | %11.4         | pusht       | outton ma  | ~       |

 $\rightarrow$  With forcing, the operands are entered with direct IO access (%Q0.0:P).

|   | i | Name    | Address  | Display format | Monitor value | Force value | F | Comment |
|---|---|---------|----------|----------------|---------------|-------------|---|---------|
| 1 |   | "-Q1":P | %Q0.0:P  | Bool           | 0             |             |   |         |
| 2 |   | 1       | Add new> |                |               |             |   |         |

 $\rightarrow$  Enter the desired force value and activate it  $\blacksquare$ .

Click "Start or replace forcing" I. The new force request is transferred to the CPU.

 $(\rightarrow \%Q0.0:P \rightarrow TRUE \rightarrow \square \rightarrow \blacksquare$  Start or replace forcing)

| No. | 🥩 🕐 🗓 FJ 🖡 F. 😤 😋 |         |                    |                |               |             |     |         |  |  |
|-----|-------------------|---------|--------------------|----------------|---------------|-------------|-----|---------|--|--|
|     | i                 | Name    | Address            | Display format | Monitor value | Force value | F   | Comment |  |  |
| 1   |                   | "-Q1":P | %Q0.0:P            | Bool           | 00            | TRUE        | M 🔺 |         |  |  |
| 2   |                   |         | <add new=""></add> |                |               |             |     |         |  |  |

 $\rightarrow$  Confirm the warning with **'Yes'.** ( $\rightarrow$  Yes)

| Force all | (0710:001)                          | ? ×    |
|-----------|-------------------------------------|--------|
|           | Force all                           |        |
|           | CAUTION: Forcing with 'CPU1516F' !  |        |
|           | Do you want to start "forcing" now? |        |
|           |                                     | Yes No |

→ Forcing is activated and the yellow **MAINT LED** on the CPU lights up. In addition, an **F** on a red background is shown at the top right of the display of the S7-1500.

|  | Name | Address | Display format | Monitoryphus | Force value | E | Comment |
|--|------|---------|----------------|--------------|-------------|---|---------|
|--|------|---------|----------------|--------------|-------------|---|---------|

**Note:** If the watch table is closed or the connection to the PLC is lost, **forcing remains active**, and the yellow **FRCE LED** on the CPU continues to be lit.

→ If you want to '**Stop forcing**', simply click "Stop forcing" <sup>[F]</sup>, and confirm the next dialog with "Yes".

| $T \rightarrow \blacksquare$ Stop forcing) ' <b>Yes'</b> ( $\rightarrow$ Yes) |   |                  |                    |                |               |             |     |         |  |
|-------------------------------------------------------------------------------|---|------------------|--------------------|----------------|---------------|-------------|-----|---------|--|
| -                                                                             | 2 | 🗓 🖓 <b>F.</b> F. | 00n 00n<br>⊳ 1     |                |               |             |     |         |  |
|                                                                               | i | Name             | Address            | Display format | Monitor value | Force value | F   | Comment |  |
| 1                                                                             |   | "-Q1":P          | %Q0.0:P            | Bool           | 00            | TRUE        | M / |         |  |
| 2                                                                             |   | [10]             | <add new=""></add> |                |               |             |     |         |  |

Forcing is stopped and the yellow **MAINT LED** on the CPU goes out.

100

 $\rightarrow$  If there is already a force request in the controller, this is indicated by the **E** symbol in the watch table.

| n | n <mark>ming</mark> | • CPU1516F             | [CPU 1516F         | -3 PN/DP] 🕨  | Watch and f  | orce tables 🔸 Wa  | atch table_1       | -∎≡×     |
|---|---------------------|------------------------|--------------------|--------------|--------------|-------------------|--------------------|----------|
| 3 | )                   | <b>4</b> 10 <i>4 4</i> | 5 🛷 📭 🕫            | ,            |              |                   |                    |          |
| - | - 10<br>1           | Name                   | Address            | Display form | Monitor valu | Monitor with trig | Modify with trigge | Modify v |
| 1 |                     | "-SO"                  | %I0.2              | Bool         | FALSE        | Permanent         | Permanent          |          |
| 2 |                     | "-53"                  | %11.4              | Bool         | FALSE        | Permanent         | Permanent          |          |
| 3 |                     | "-ко"                  | %IO.1              | Bool         | FALSE        | Permanent         | Permanent          |          |
| 4 |                     | "-B1"                  | %10.5              | Bool         | FALSE        | Permanent         | Permanent          |          |
| 5 |                     | "-S4"                  | %11.5              | Bool         | FALSE        | Permanent         | Permanent          |          |
| 6 |                     | "-A1"                  | %10.0              | Bool         | FALSE        | Permanent         | Permanent          |          |
| 7 | E                   | "-Q1"                  | %Q0.0              | Bool         | E FALSE      | Permanent         | Permanent          |          |
| 8 |                     |                        | <add new=""></add> |              |              |                   | -                  | ]        |

 $\rightarrow$  If you now click **E**, additional information is displayed. ( $\rightarrow$  **E**)

| 101 | 1  | 19 10 9 | 1 2 2 00 | 1            |              |                   |                    |           |
|-----|----|---------|----------|--------------|--------------|-------------------|--------------------|-----------|
|     | i  | Name    | Address  | Display form | Monitor valu | Monitor with trig | Modify with trigge | Modify v. |
| 1   |    | *-S0*   | %10.2    | Bool         | FALSE        | Permanent         | Permanent          |           |
| 2   |    | "-S3"   | %11.4    | Bool         | FALSE        | Permanent         | Permanent          |           |
| 3   |    | "-K0"   | %10.1    | Bool         | FALSE        | Permanent         | Permanent          |           |
| k.  |    | "-B1"   | %10.5    | Bool         | FALSE        | Permanent         | Permanent          |           |
| 5   |    | *-S4*   | %11.5    | Bool         | FALSE        | Permanent         | Permanent          |           |
| 5   |    | "-A1"   | %10.0    | Bool         | FALSE        | Permanent         | Permanent          |           |
| 7.  | En | "-01"   | %Q0.0    | Bool         | EN FALSE     | Permanent         | Permanent          |           |

→ If there is already a force request in the controller, it can also be displayed and stopped via the online device view. For this, you need to right-click the CPU in online mode of the device view and select "Update and display forced operands".

 $(\rightarrow$  right-click the CPU  $\rightarrow$  Update and display forced operands")

 $\rightarrow$  The force table with the current force requests will now be displayed and you can stop

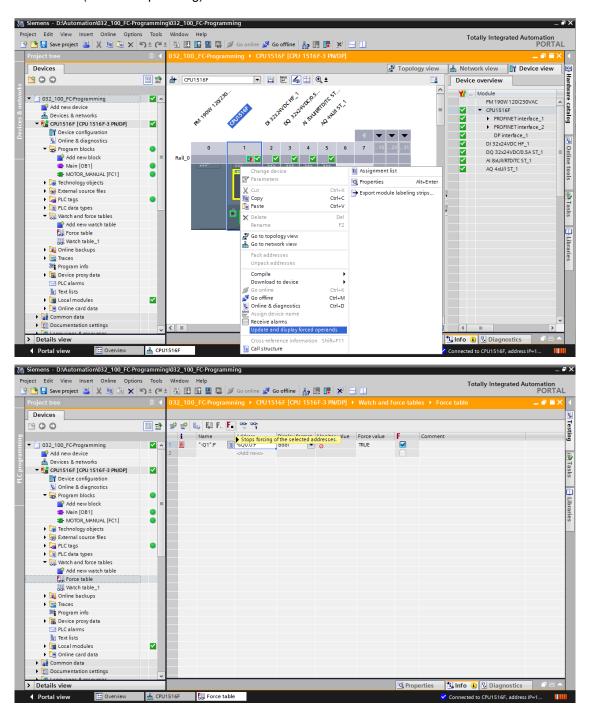

these. ( $\rightarrow$  **Stop forcing**)

### 7.8 Checklist

| No. | Description                                                                            | Completed |
|-----|----------------------------------------------------------------------------------------|-----------|
| 1   | Project 032-100_FB-programming successfully retrieved.                                 |           |
| 2   | CPU 1516F from project 032-100_FB-Programming<br>successfully downloaded.              |           |
| 3   | CPU 1516F connected online.                                                            |           |
| 4   | Status of the CPU 1516F checked with Online & diagnostics.                             |           |
| 5   | Offline/online comparison of blocks in the CPU 1516F performed.                        |           |
| 6   | Watch_table_1 created.                                                                 |           |
| 7   | Tags (-S0 / -S3 / -K0 / -B1 / -S4 / -A1 / -Q1) entered in watch table.                 |           |
| 8   | Switch on conveyor motor forwards by modifying the output $(-Q1 = 1)$ in watch table.  |           |
| 9   | Switch off conveyor motor forwards by modifying the output $(-Q1 = 0)$ in watch table. |           |
| 10  | Open force table                                                                       |           |
| 11  | Tag (-Q1:P) entered in force table.                                                    |           |
| 12  | Switch on conveyor motor forwards by forcing the output $(-Q1 = 1)$ in force table.    |           |
| 13  | Force output -Q1 to switch off again.                                                  |           |

# 8 Exercise

#### 8.1 Task – Exercise

In this exercise, the MOTOR\_AUTO [FB1] function block from chapter SCE\_EN\_032-200\_FB-Programming is to be tested.

The problem here is that the cylinder is in the front end position and thus the enable conditions for switching on the conveyor are not OK.

Using a watch table, the cylinder is to be moved to its rear end position so that the enable conditions for the MOTOR\_AUTO [FB1] block become OK.

#### 8.2 Planning

Plan the implementation of the task independently using the step-by-instructions as an aid.

### 8.3 Checklist – Exercise

| No. | Description                                                            | Completed |
|-----|------------------------------------------------------------------------|-----------|
| 1   | Project 032-200_FB-Programming successfully retrieved.                 |           |
| 2   | CPU 1516F from project 032-200_FB-Programming successfully downloaded. |           |
| 3   | Watch table created and renamed as "Watch_table_cylinder".             |           |
| 4   | Tags ( -B1 / -B2 / -M2) entered in watch table.                        |           |
| 5   | Retract cylinder by modifying the output $(-M2 = 1)$ in watch table.   |           |
| 6   | Cylinder retracted (-B1 = 1)                                           |           |
| 7   | Reset output for Retract cylinder in watch table again $(-M2 = 0)$ .   |           |

# **9** Additional information

You can find additional information as an orientation aid for initial and advanced training, for example: Getting Started, videos, tutorials, apps, manuals, programming guidelines and trial software/firmware, at the following link:

www.siemens.com/sce/s7-1500